# **Gemini Profiler with Survey Software**

## **QPS QINSy**

0695-SOM-00008, Issue: 02

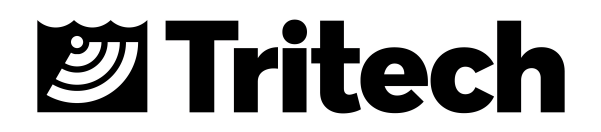

#### © Tritech International Ltd

The copyright in this document is the property of Tritech International Ltd. The document is supplied by Tritech International Ltd on the understanding that it may not be copied, used, or disclosed to others except as authorised in writing by Tritech International Ltd.

Tritech International Ltd reserves the right to change, modify and update designs and specifications as part of their ongoing product development programme.

All product names are trademarks of their respective companies.

## **Table of Contents**

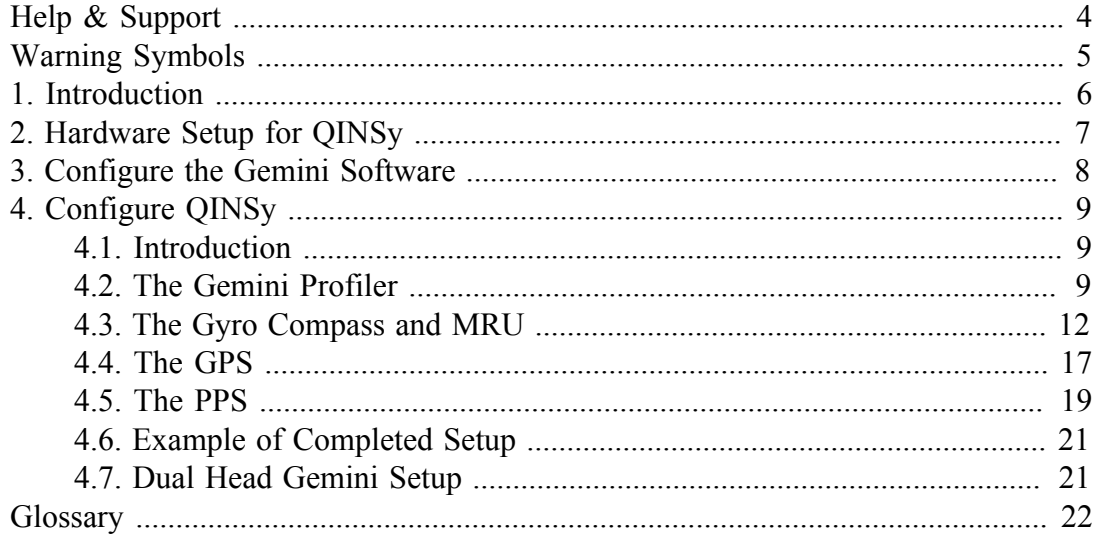

## <span id="page-3-0"></span>**Help & Support**

First please read this manual thoroughly (particularly the Troubleshooting section, if present). If a warranty is applicable, further details can be found in a Warranty Statement at the end of the manual.

*Tritech International Ltd* can be contacted as follows:

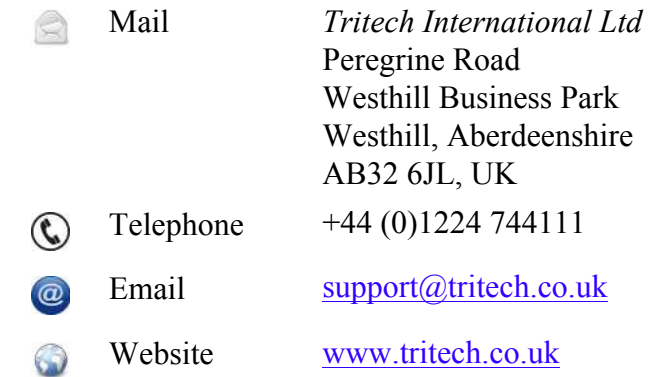

Prior to contacting *Tritech International Ltd* please ensure that the following is available:

- 1. The Serial Numbers of the product and any *Tritech International Ltd* equipment connected directly or indirectly to it.
- 2. Software or firmware revision numbers.
- 3. A clear fault description.
- 4. Details of any remedial action implemented.

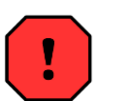

### **Contamination**

If the product has been used in a contaminated or hazardous environment you *must* de-contaminate the product and report any hazards *prior* to returning the unit for repair. *Under no circumstances should a product be returned that is contaminated with radioactive material.*

The name of the organisation which purchased the system is held on record at *Tritech International Ltd* and details of new software or hardware packages will be announced at regular intervals. This manual may not detail every aspect of operation and for the latest revision of the manual please refer to www.tritech.co.uk

*Tritech International Ltd* can only undertake to provide software support of systems loaded with the software in accordance with the instructions given in this manual. It is the customer's responsibility to ensure the compatibility of any other package they choose to use.

## <span id="page-4-0"></span>**Warning Symbols**

Throughout this manual the following symbols may be used where applicable to denote any particular hazards or areas which should be given special attention:

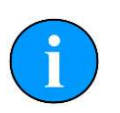

## **Note**

This symbol highlights anything which would be of particular interest to the reader or provides extra information outside of the current topic.

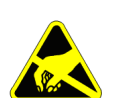

### **Important**

When this is shown there is potential to cause harm to the device due to static discharge. The components should not be handled without appropriate protection to prevent such a discharge occurring.

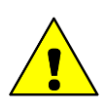

### **Caution**

This highlights areas where extra care is needed to ensure that certain delicate components are not damaged.

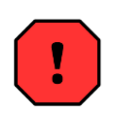

## **Warning**

### DANGER OF INJURY TO SELF OR OTHERS

Where this symbol is present there is a serious risk of injury or loss of life. Care should be taken to follow the instructions correctly and also conduct a separate Risk Assessment prior to commencing work.

## <span id="page-5-0"></span>**1. Introduction**

In order to be used as a bathymetric survey system the Gemini Profiler will be used in conjunction with additional software. Details are presented here for the QPS QINSy software package.

The basic principle of operation is that the Gemini Software communicates with the sonar head and then sends out data in a compatible format to the survey software. Usually the survey software is installed on a separate computer and they are connected via a network link.

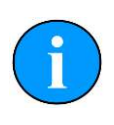

### **Note**

For more details of the software and after sales support for QINSy please contact your sales representative or visit the QPS website at www.qps.nl.

## <span id="page-6-0"></span>**2. Hardware Setup for QINSy**

It will be necessary to run the Gemini Profiler off one computer and the QINSy software on another computer. The two computers will be connected through an Ethernet LAN.

The survey system should be connected as follows:

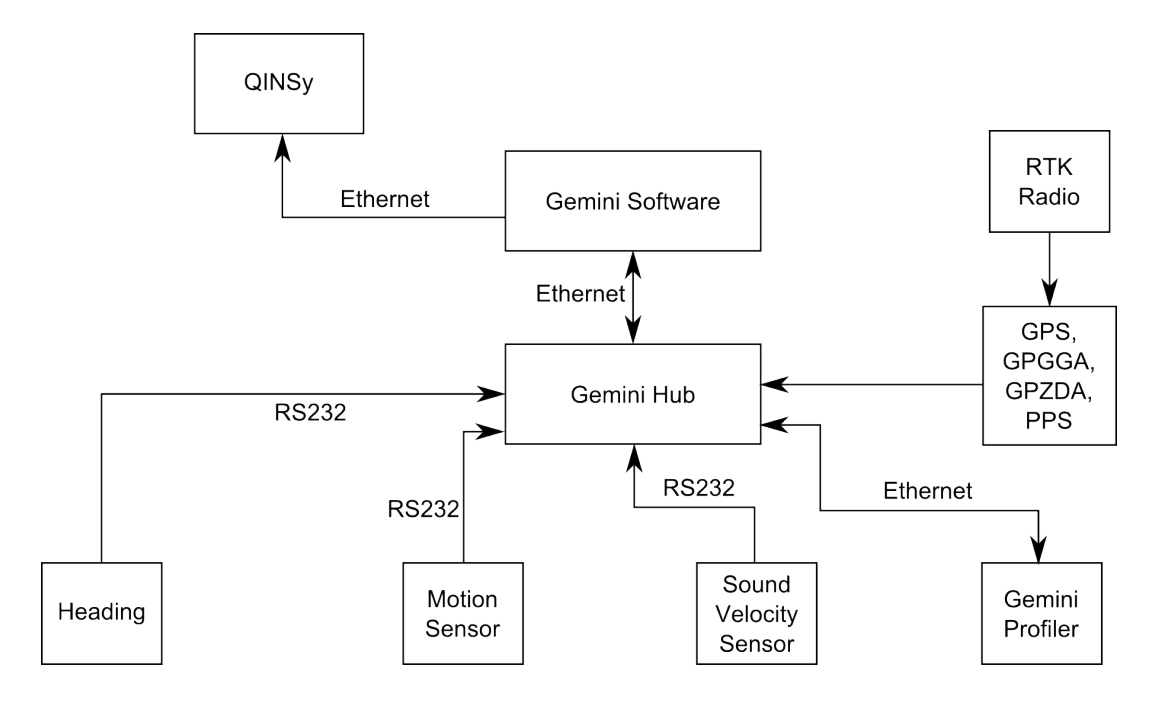

**Figure 2.1. QINSy Hardware Configuration**

## <span id="page-7-0"></span>**3. Configure the Gemini Software**

To set the Gemini software for use with a survey computer running QINSy it will be necessary to configure the data output over an Ethernet port. The computer running the Gemini software will essentially be connected to two LANs, one for the Gemini Profiler head(s) and the other for the connection to the survey software.

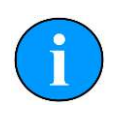

### **Note**

The computer running the Gemini software and the computer running the QINSy software should be assigned IP addresses within the same subnetwork.

The network settings for the connection to QINSy are located in the section titled Set up network data output in the Digitisation section of the Advanced tab (as shown in [Figure 3.1, "Gemini Software Digitisation Settings"\)](#page-7-1). The Format should be set to Tritech and the Hostname set to broadcast on the subnet of the computer which is running QINSy.

<span id="page-7-1"></span>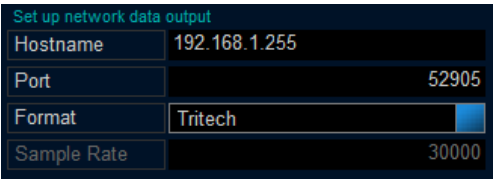

### **Figure 3.1. Gemini Software Digitisation Settings**

Once the network has been properly set it will be necessary to configure the Hub Setup so that the data from auxiliary sensors is passed through correctly. Example settings are shown in [Figure 3.2, "Gemini Software Hub Setup"](#page-7-2) where there is a gyro on Port A, an MRU on Port B and GPS on Port C.

In the Hub Setup tab ensure that the PPS edge is set to Positive Edge, the time synchronisation is set to GPS and the network data output is Framed.

<span id="page-7-2"></span>

| Port                        | Mode        | Sync             | Baud         | Decode        |  |
|-----------------------------|-------------|------------------|--------------|---------------|--|
| A                           | ASCII       | <cr></cr>        | 9600         | HEHDT         |  |
| B                           | ASCII       | <cr></cr>        | 9600         | TSS Std 1     |  |
| $\overline{c}$              | ASCII       | <cr></cr>        | 9600         | GPGGA ZDA     |  |
| D                           | ASCII       | <cr></cr>        | 9600         | <none></none> |  |
| E                           | Echo Port C |                  |              |               |  |
| $\overline{F}$              | ASCII       | <cr></cr>        | 9600         | <none></none> |  |
| G                           | ASCII       | <cr></cr>        | 9600         | <none></none> |  |
| ÎΗ                          | ASCII       | <cr></cr>        | 9600         | <none></none> |  |
| Pulse-Per-Second (PPS) Edge |             |                  |              | Positive edge |  |
| Time Synchronisation        |             |                  |              | GPS           |  |
| Network data output         |             |                  |              | framed        |  |
| <b>Sonars</b>               | Hubs        | <b>Hub Setup</b> | Serial Setup |               |  |

**Figure 3.2. Gemini Software Hub Setup**

## <span id="page-8-1"></span><span id="page-8-0"></span>**4. Configure QINSy**

## *4.1. Introduction*

To complete these steps it will be necessary to enter the Database Setup Program in QINSy. From here the New System option should be selected each time an item is added (i.e., the Gemini Profiler, Gyro, MRU, GPS and PPS).

The New System option can be selected from the icon in the toolbar (as shown in [Figure 4.1, "QINSy Database Setup Program"](#page-8-3)), or by using the menu and navigating to File→New→System. Each method will launch a blank New System dialog which should be configured as indicated in the examples.

<span id="page-8-3"></span>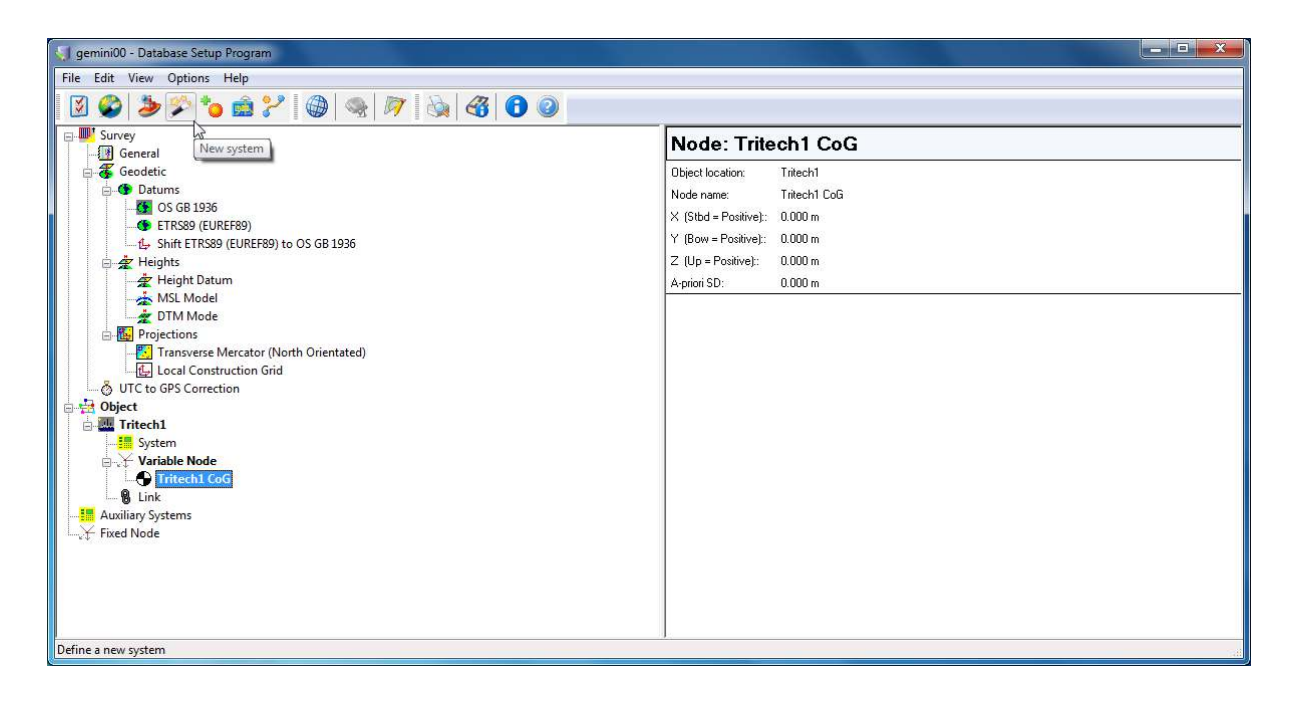

**Figure 4.1. QINSy Database Setup Program**

## <span id="page-8-2"></span>*4.2. The Gemini Profiler*

Launch the New System dialog and enter a suitable name, then select Multibeam Echosounder from the drop down Type: list.

The Driver: should be set to Tritech Gemini Sonar and the Port number: to whatever port was set in Chapter 3, *[Configure the Gemini Software](#page-7-0)* (the default is 52905).

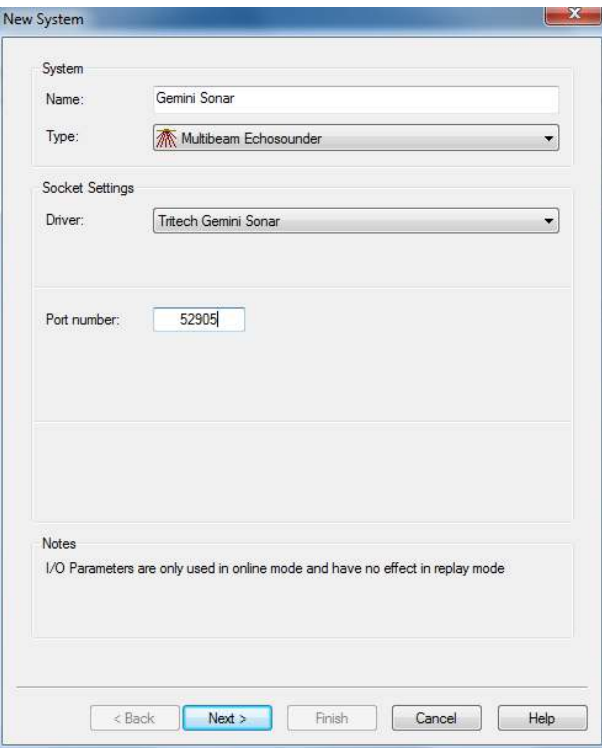

#### **Figure 4.2. New Gemini Profiler**

Once the Gemini has been properly selected, click Next to bring up the dialog shown in [Figure 4.3, "Gemini Profiler Parameters"](#page-10-0).

Here it will be necessary to ensure that the Object matches the vessel name, the Transducer Setup is set to Assume Common Acoustic Center and the Transducer Node to the centre line of the receive transducer face (refer to Gemini Profiling System Product Manual, document: 0695-SOM-00001).

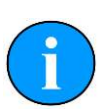

#### **Note**

Any additional parameters (such as the sensor offset) can be entered by clicking on the '+' button next to the database list. This will launch the New Variable Node dialog where the parameters can be configured.

Set the Max. beams per ping: to 256.

Make sure that the Slot Identifier: matches the identifier of the Gemini Profiler head in use (check the Gemini Profiler label for confirmation).

<span id="page-10-0"></span>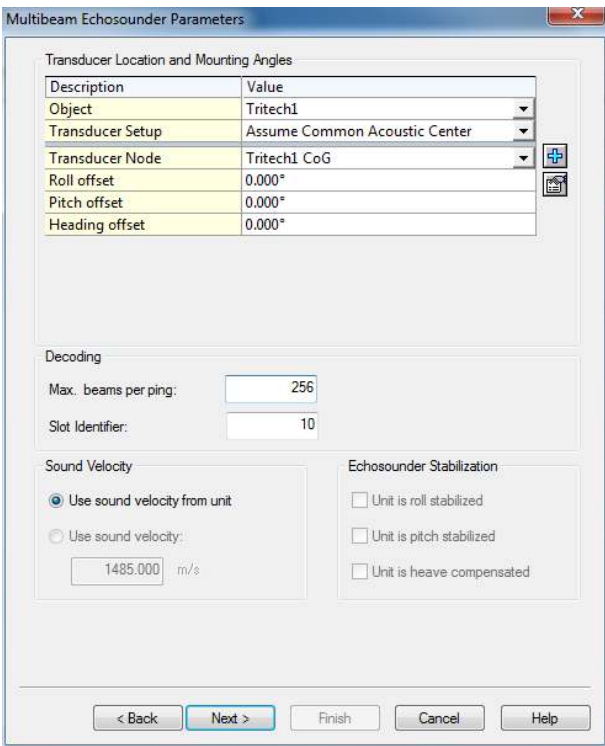

#### **Figure 4.3. Gemini Profiler Parameters**

Accuracy and Corrections (figures [Figure 4.4, "Gemini Profiler Accuracy"](#page-10-1) and [Figure 4.5, "Gemini Profiler Corrections"](#page-11-1)) should be left with their default values.

<span id="page-10-1"></span>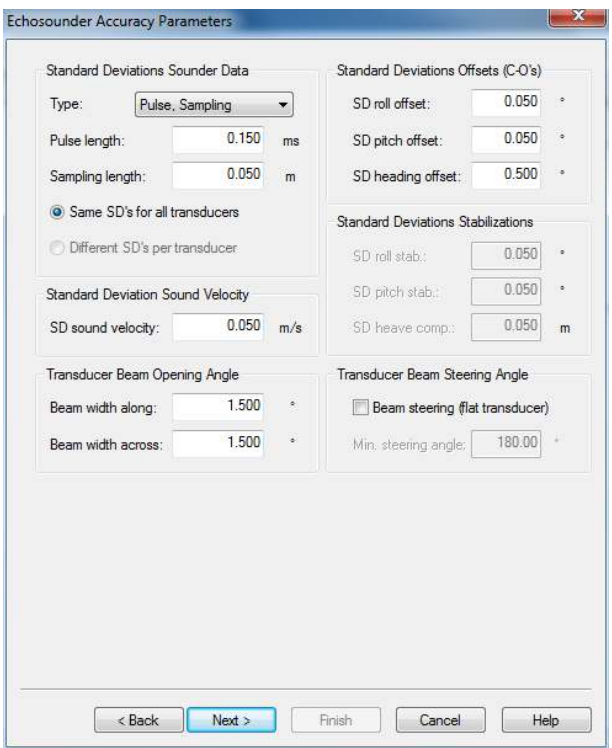

**Figure 4.4. Gemini Profiler Accuracy**

<span id="page-11-1"></span>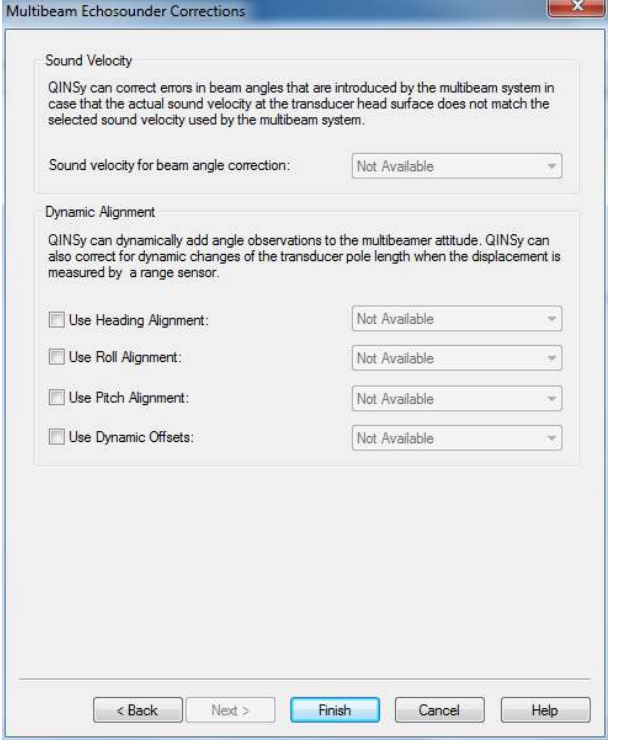

**Figure 4.5. Gemini Profiler Corrections**

## <span id="page-11-0"></span>*4.3. The Gyro Compass and MRU*

The Gyro Compass and Motion Reference Unit are linked so are usually set up together (the Gyro is configured first).

To set up the Gyro Compass, launch the New System dialog, enter a suitable name and select Gyro Compass from the drop-down Type: list.

The Driver: should be set to a **Network Heading**, for example by choosing Network - HEHDT/TSS1/TSS2 Format (Heading). When chosen this will display a new option of Acquired By:

The Acquired By: setting should be Tritech Gemini (framed message).

The Port number: should be the same as whatever port was set in [Chapter 3,](#page-7-0) *[Configure the Gemini Software](#page-7-0)* (the default is 52905).

The Observation time from: option should be set to 3rd Party Time tag.

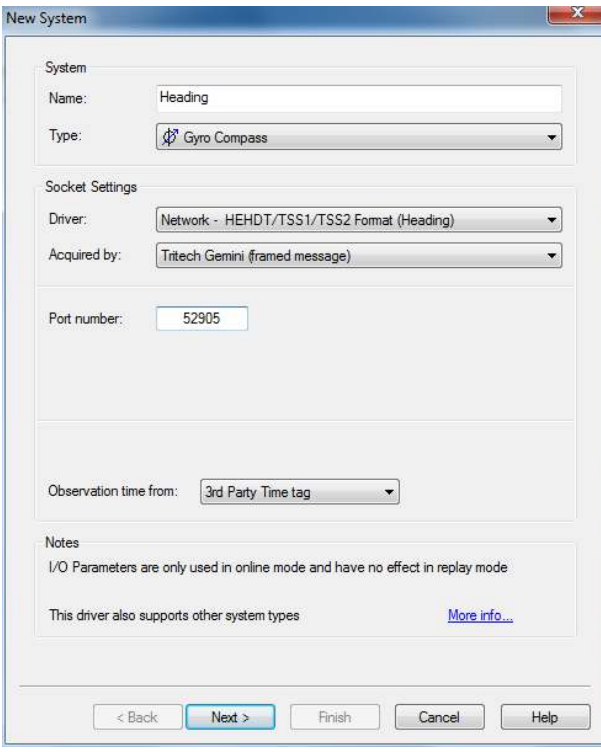

#### **Figure 4.6. New Gyro Compass**

Once the Gyro Compass has been named and configured, click on the Next button to display the Gyro Observation Parameters. These values should be configured as required, but before clicking Finish make sure that the Location: matches the sensor location (add a new node if necessary by clicking the '+' button).

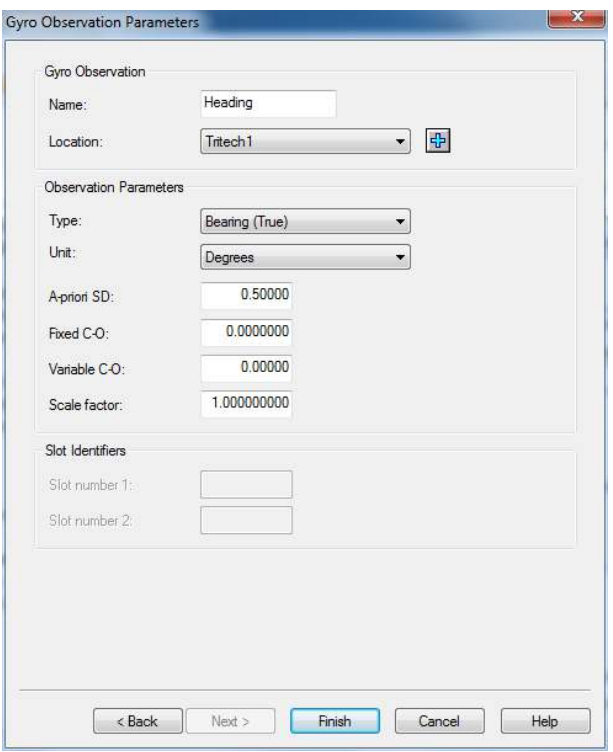

**Figure 4.7. Gyro Compass Parameters**

When the setup for the Gyro Compass is complete a prompt will appear as shown in [Figure 4.8, "Add Related System Prompt".](#page-13-0) Select the Pitch Roll Heave Sensor option (it may be the only option) and click OK.

<span id="page-13-0"></span>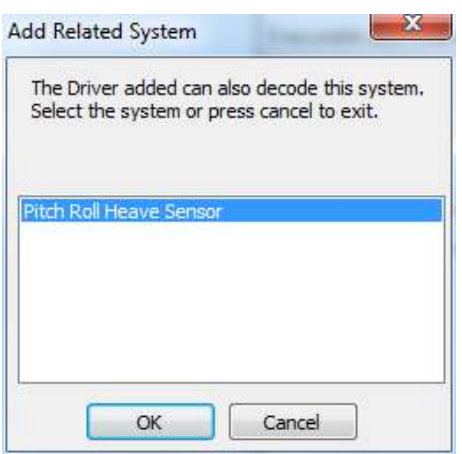

#### **Figure 4.8. Add Related System Prompt**

The Add Related System prompt will open another New System dialog which should be used to configure the Motion Reference Unit (MRU).

Select a suitable name for the MRU and make sure the Type: drop-down list is set to Pitch Roll Heave Sensor.

The Driver: should be set to an option with **Network** capability, for example by choosing: Network TSS1/TSS2 Format (R-P-H). The Aquired By: setting should be set to Tritech Gemini (framed message).

The Port number: should be the same as whatever port was set in [Chapter 3,](#page-7-0) *[Configure the Gemini Software](#page-7-0)* (the default is 52905).

The Observation time from: option should be set to 3rd Party Time tag.

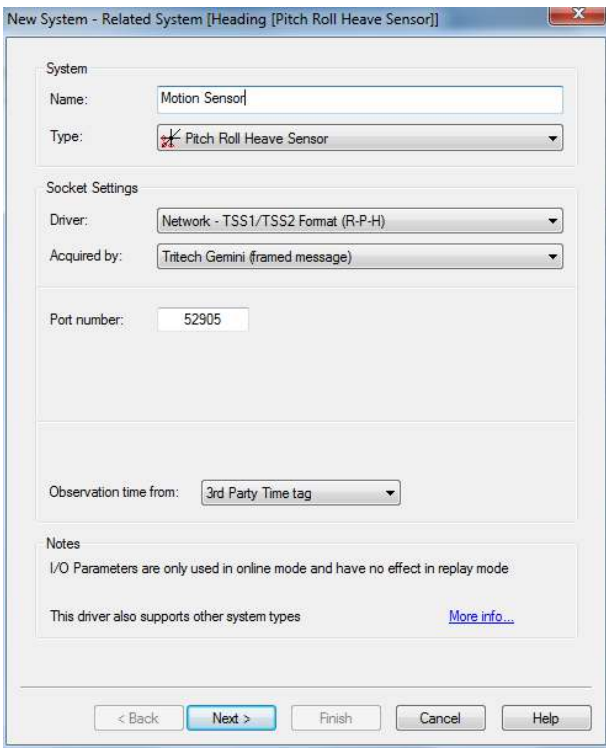

#### **Figure 4.9. New Motion Senor (Related to Heading Sensor)**

Once the MRU has been named and configured, click the Next button to display the Motion Sensor Parameters ([Figure 4.10, "Motion Sensor Parameters"\)](#page-15-0).

Using this dialog make sure the  $Object:$  is set to the vessel and the Node (Levar Arm): to the correct sensor location (additional offsets/nodes can be added by selecting the '+' button to the right of the drop-down list).

The Motion Sensor Parameters are spread over two dialogs and the second one is shown in [Figure 4.11, "Motion Sensor Additional Parameters"](#page-15-1). Enter any further configurations as required and then click Finish to return to the main screen of the Database Setup Program.

<span id="page-15-0"></span>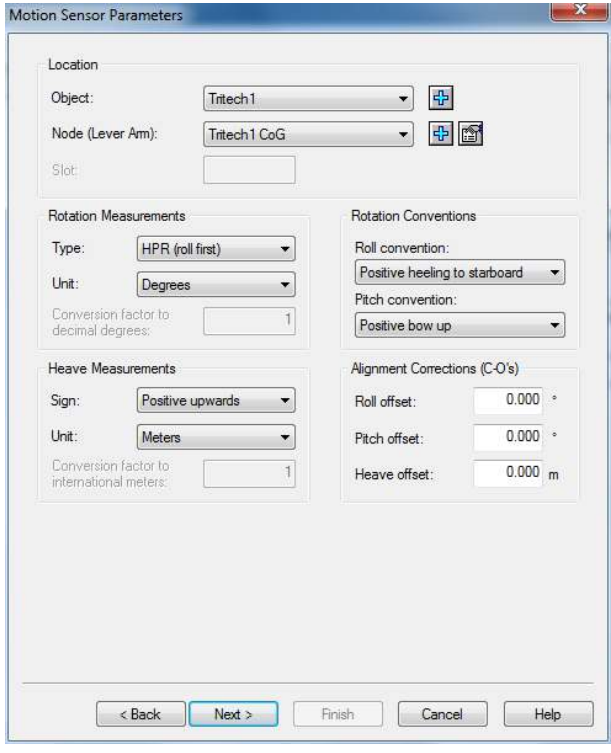

**Figure 4.10. Motion Sensor Parameters**

<span id="page-15-1"></span>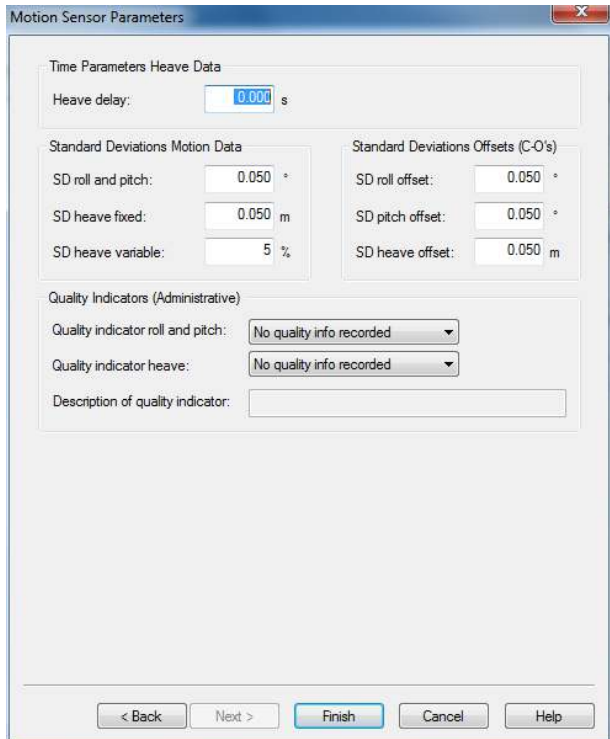

**Figure 4.11. Motion Sensor Additional Parameters**

## <span id="page-16-0"></span>*4.4. The GPS*

To add a GPS device, launch the New System dialog, choose an appropriate name and select Position Navigation System from the Type: drop-down list.

The Driver: should be set to Network NMEA Position (GPGGA) and it should be Acquired By: the Gemini Sonar (framed message).

The Port number: should be the same as whatever port was set in [Chapter 3,](#page-7-0) *[Configure the Gemini Software](#page-7-0)* (the default is 52905).

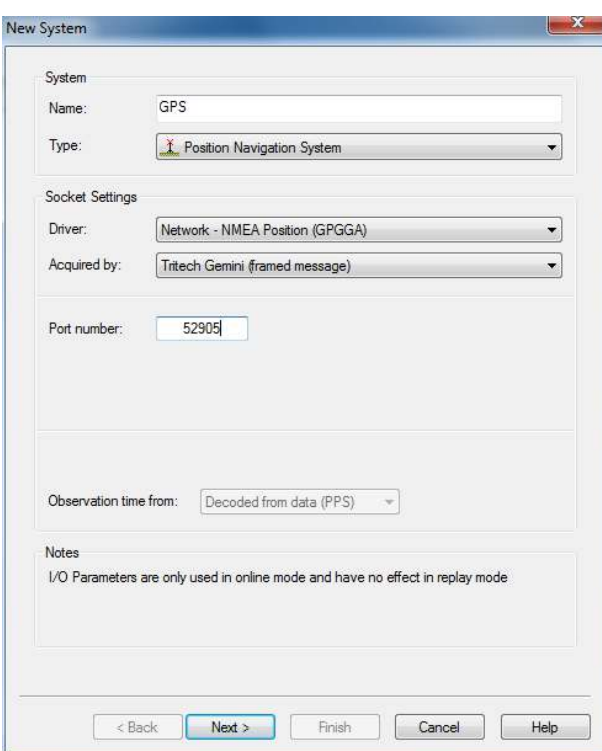

#### **Figure 4.12. New GPS**

Once the GPS is named and configured, click the Next button to open the Position System Parameters.

Make sure the Object: is set to the vessel name and the Antenna: to a suitable offset node (new nodes can be added if required by clicking on the '+' button).

Configure any further options as required and then click the Finish button.

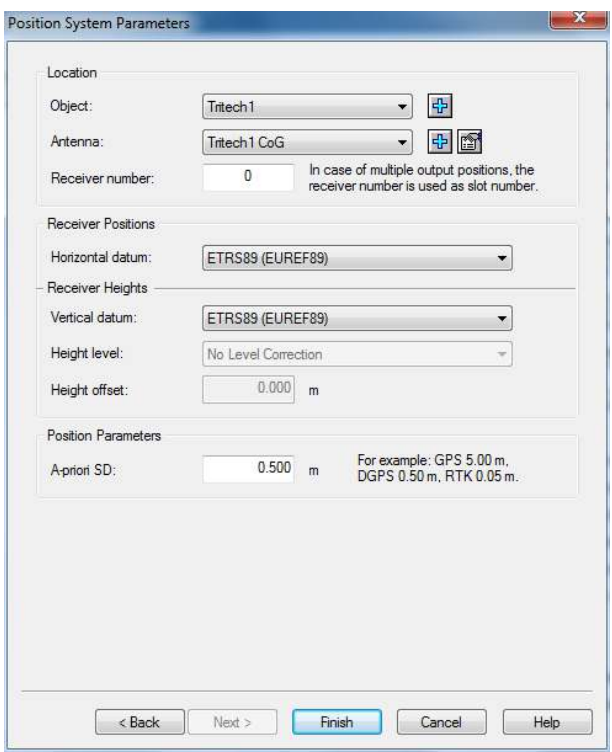

**Figure 4.13. Position System Parameters**

## <span id="page-18-0"></span>*4.5. The PPS*

To add a PPS device, launch the New System dialog, choose an appropriate name and select PPS System from the Type: drop-down list.

The Driver: should be set to NMEA ZDA (Network) and Acquired by: to Tritech Gemini (framed message).

Port number: should be the same as whatever port was set in [Chapter 3,](#page-7-0) *Configure [the Gemini Software](#page-7-0)* (the default is 52905).

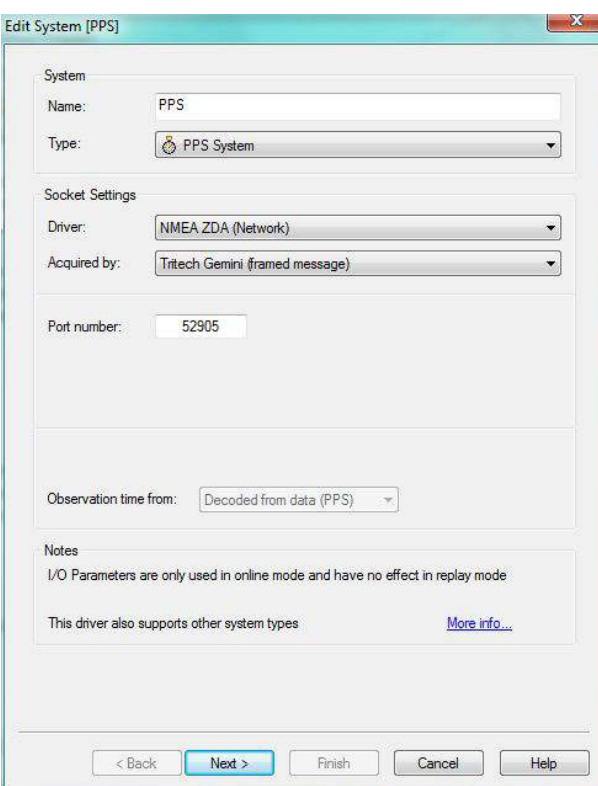

**Figure 4.14. New PPS**

Once the PPS is named and configured, click Next to show the PPS System Options dialog.

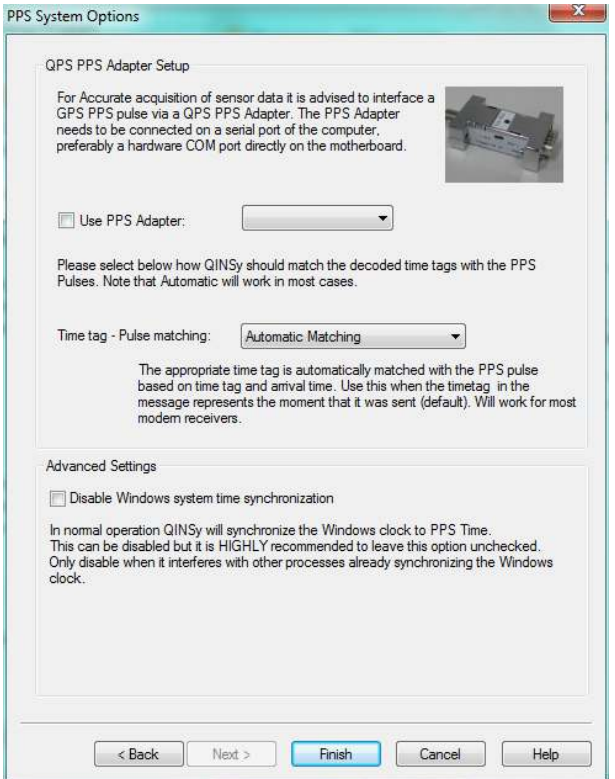

### **Figure 4.15. PPS System Options**

Once the PPS is configured, click Finish and dismiss any Add Related System prompts by clicking on Cancel (as shown in [Figure 4.16, "Add Related](#page-19-0) [System Prompt"\)](#page-19-0).

<span id="page-19-0"></span>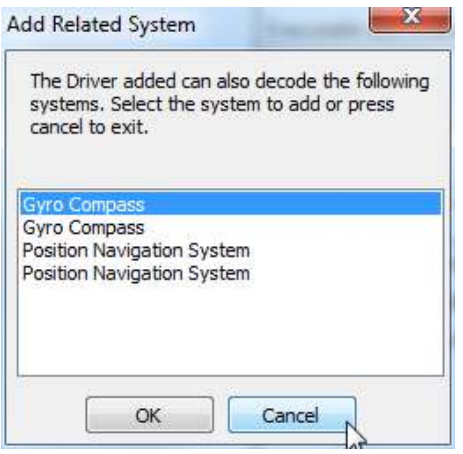

**Figure 4.16. Add Related System Prompt**

## <span id="page-20-0"></span>*4.6. Example of Completed Setup*

After the system is fully configured the Database Setup Program should appear similar to the one shown in [Figure 4.17, "Configured QINSy Database Setup](#page-20-2) [Program".](#page-20-2)

<span id="page-20-2"></span>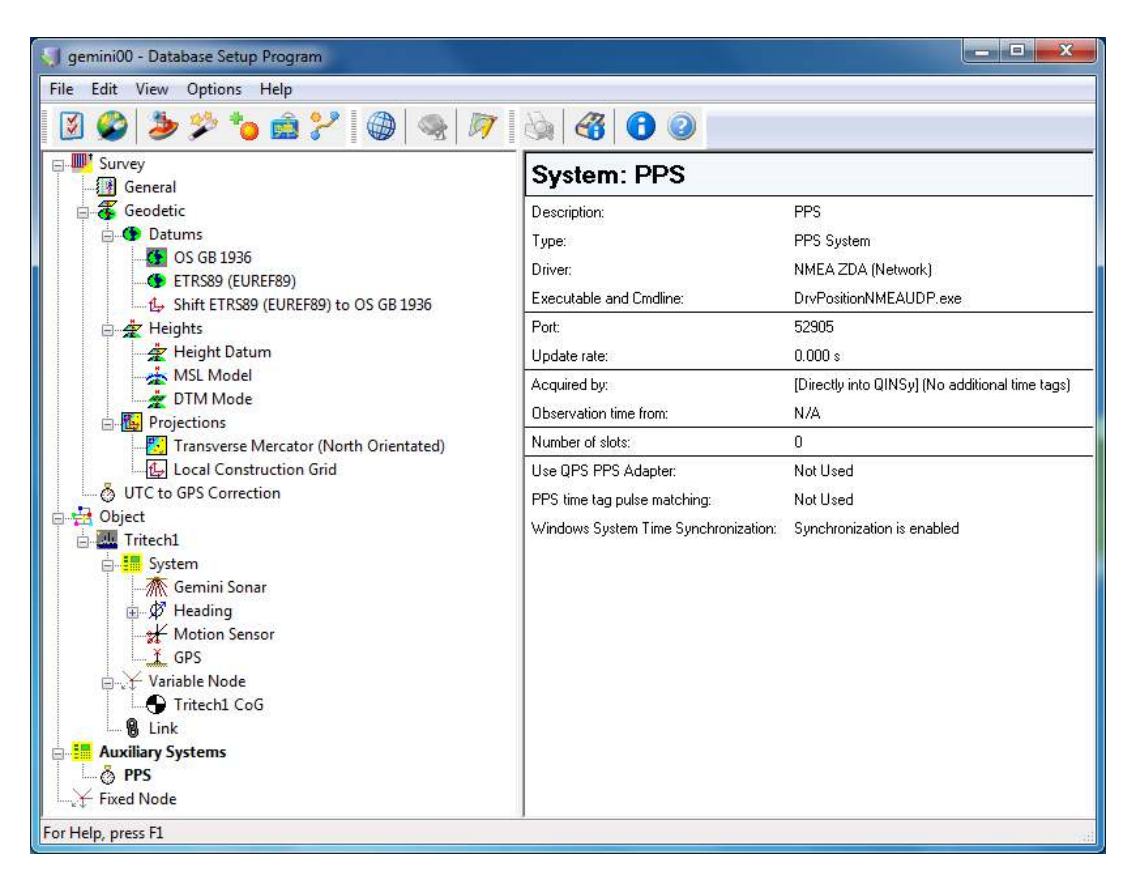

**Figure 4.17. Configured QINSy Database Setup Program**

## <span id="page-20-1"></span>*4.7. Dual Head Gemini Setup*

If using two Gemini Profilers in tandem, repeat [Section 4.2, "The Gemini Profiler"](#page-8-2) for the second head to add another Gemini system into the database.

The only requirement for the second Gemini system is that it has a new Transducer Node added which is different to the first Gemini system, i.e., referring to [Figure 4.3,](#page-10-0) ["Gemini Profiler Parameters"](#page-10-0) it will be necessary to add a new entry into the Transducer Node drop-down list for the second Gemini system.

## <span id="page-21-0"></span>**Glossary**

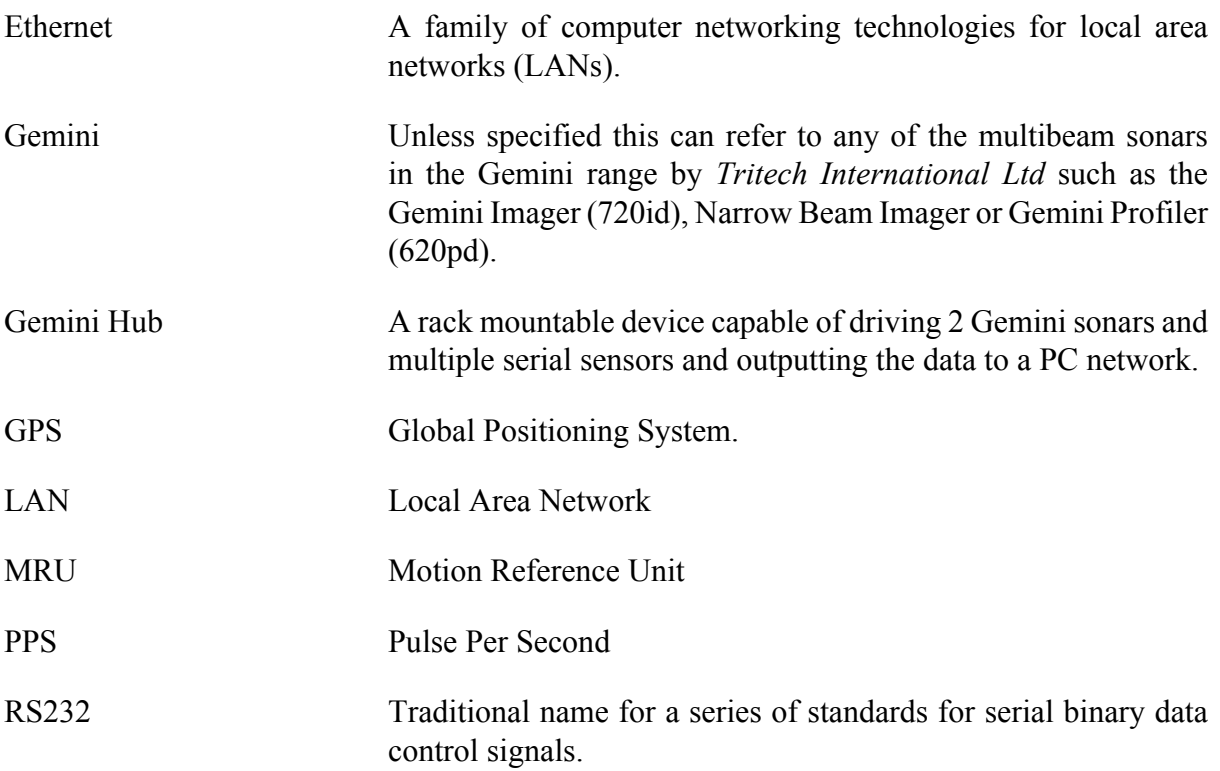